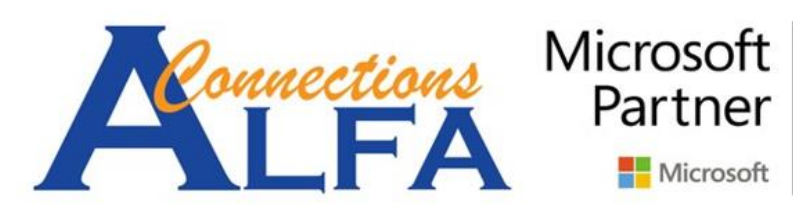

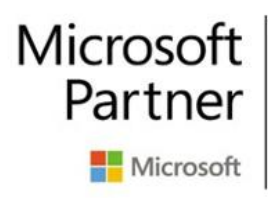

**Gold Cloud Platform Gold Cloud Productivity Gold Application Development Gold Collaboration and Content Gold Small and Midmarket Cloud Solutions** 

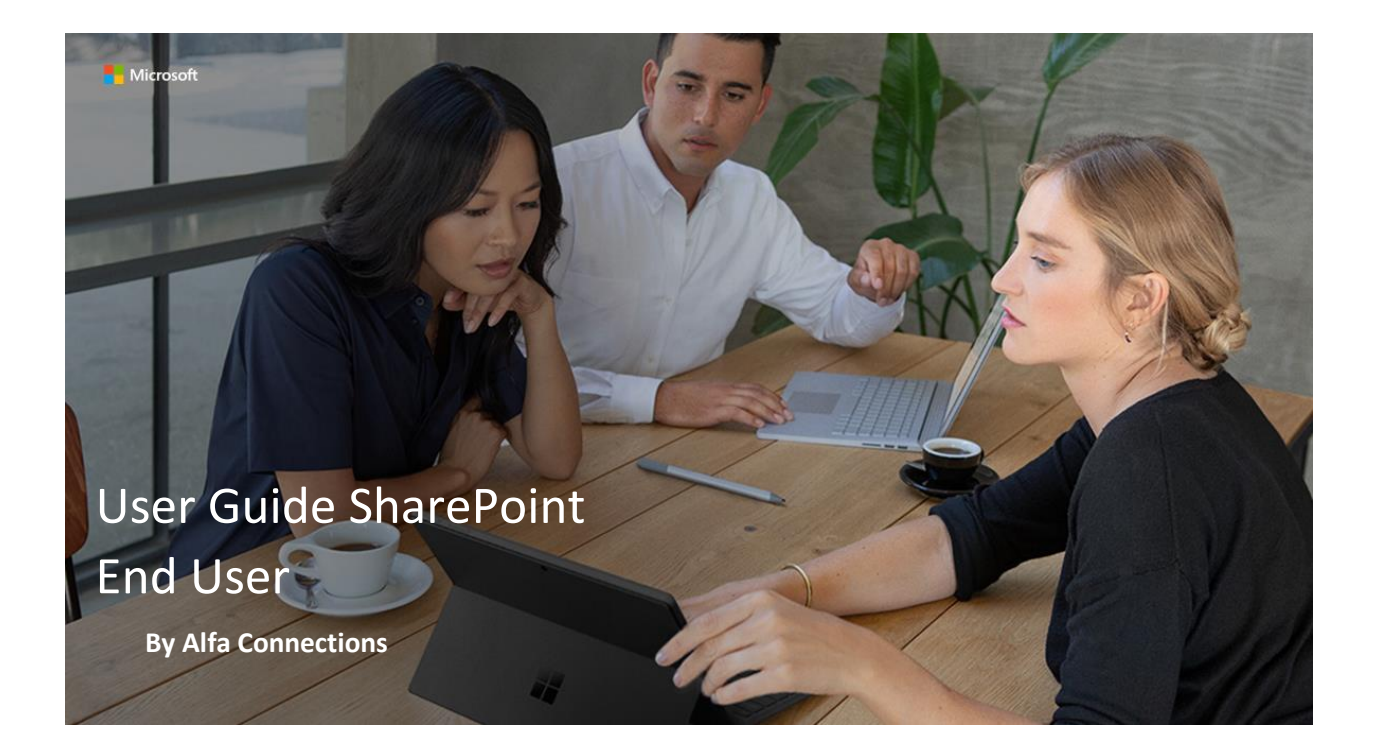

## **Home Page SharePoint Online**

Tampilan dibawah ini merupakan tampilan awal di SharePoint, anda dapat melihat Sites-sites yang di posting di Sharepoint.

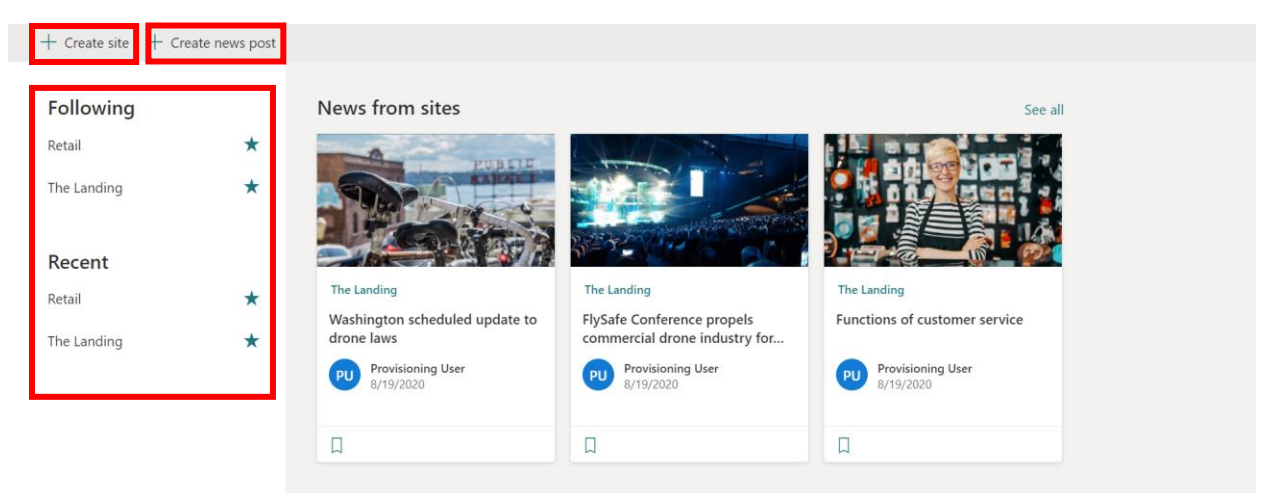

- 1. Create Site, untuk membuat site baru
- 2. Create new post, site yang telah dibuat
- 3. Simbol  $\rightarrow$  menyatakan Sites yang di follow

#### **Create New Site**

1. Klik button New Site, seperti contoh dibawah ini

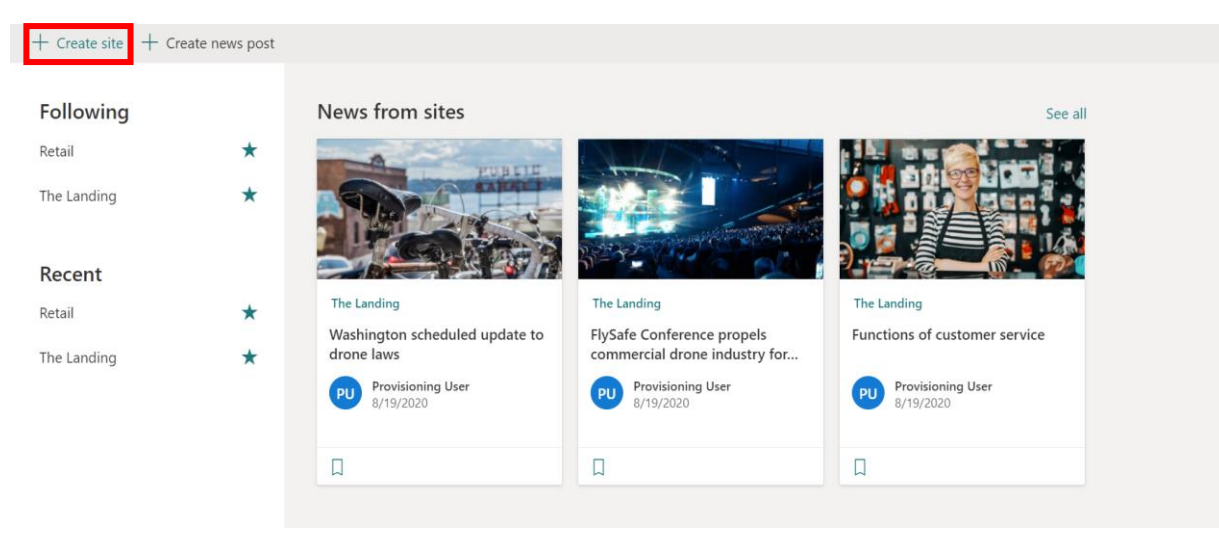

2. Pilih site yang akan dibuat, sebagai contoh Team site.

#### Create a site

Choose the type of site you'd like to create.

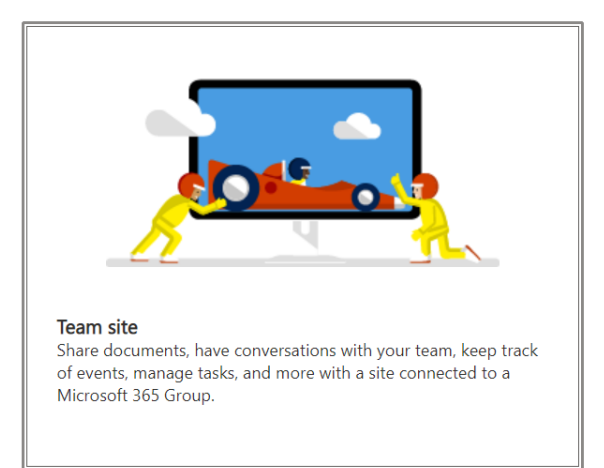

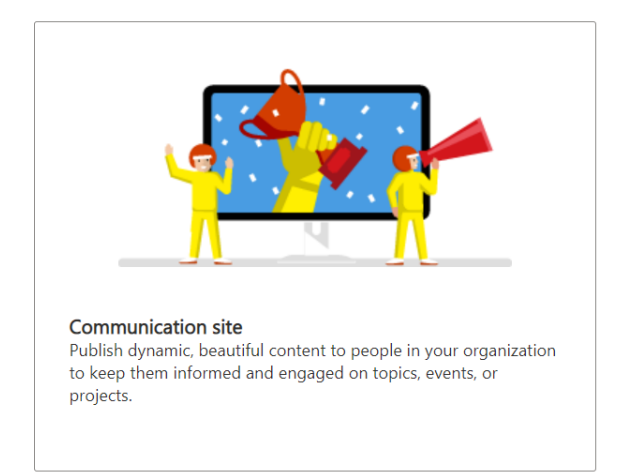

3. Kemudian isi nama site, secara otomatis Group email address dan Site address mengikuti nama site. Namun, bisa diubah dengan klik button pensil disampingnya. Setelah itu pilih Privacy settings, Bahasa yang akan digunakan kemudian klik button Next.

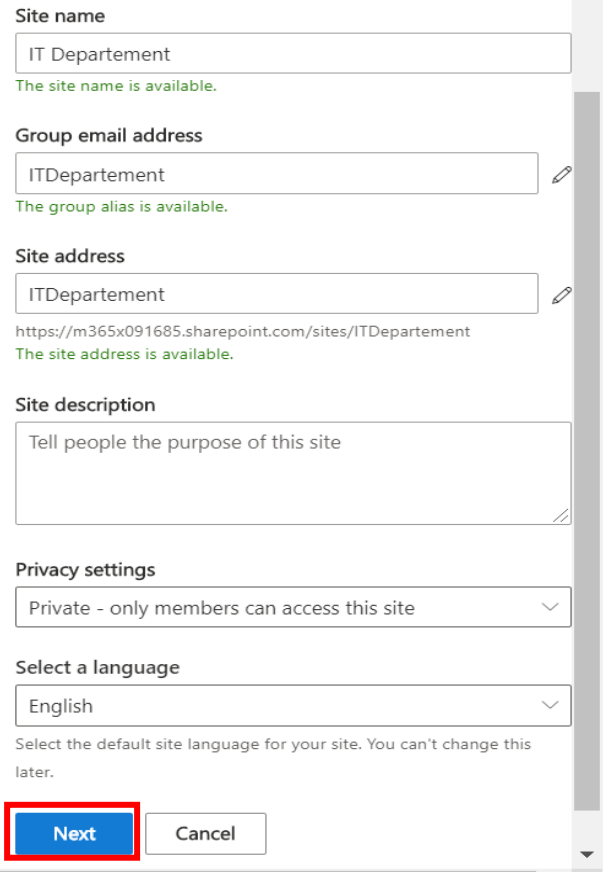

4. Kemudian, akan diminta untuk menambahkan owner dan member dari site yang dibuat.

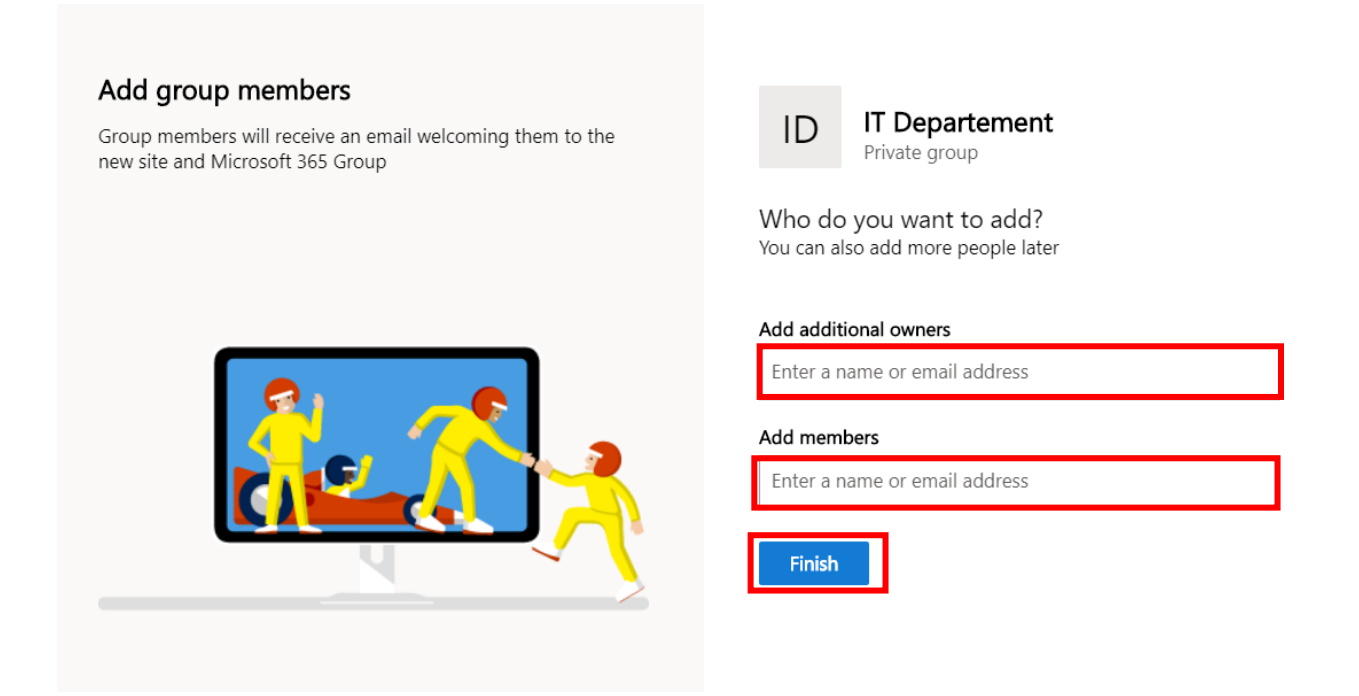

5. Ini adalah tampilan site IT Departement yang sudah dibuat.

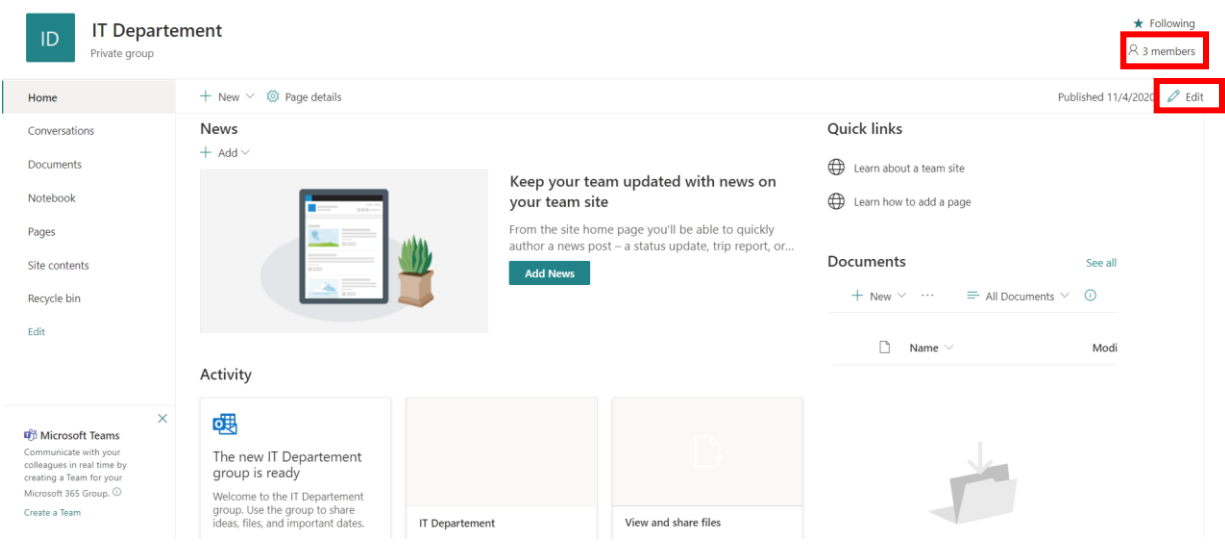

Untuk melihat daftar member dan owner, dapat juga untuk menambahkan member.

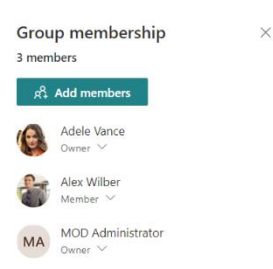

6. Untuk menambahkan content baru di site klik button New, kemudian akan muncul beberapa pilihan seperti List, Document Library, Page dan lain-lain.

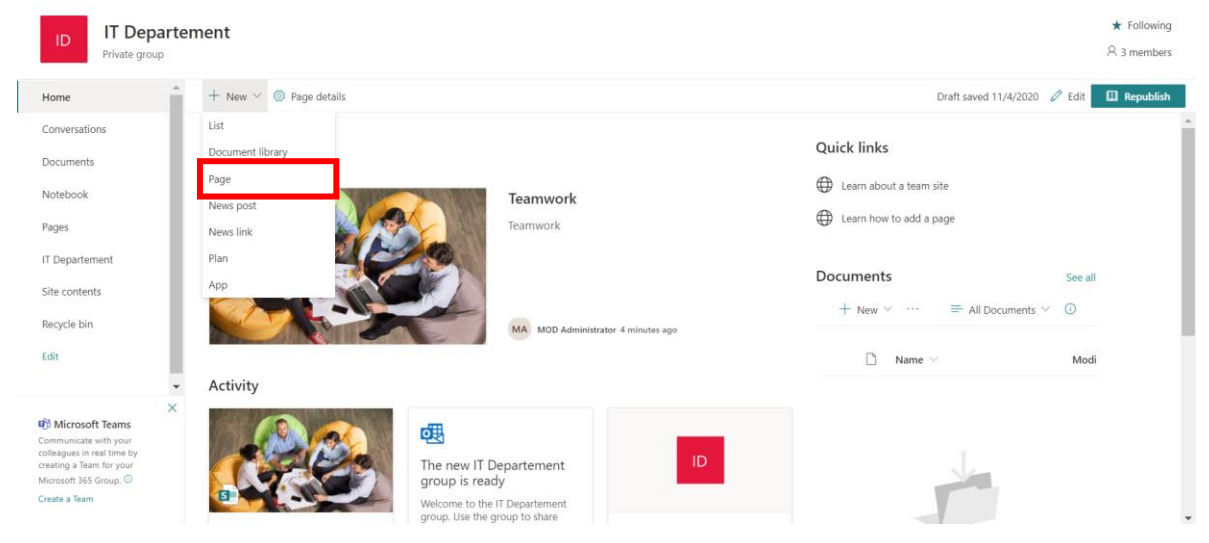

7. Sebagai contoh pilih content type Page. Pilih template yang akan digunakan, contoh Visual kemudian klik button Create Page.

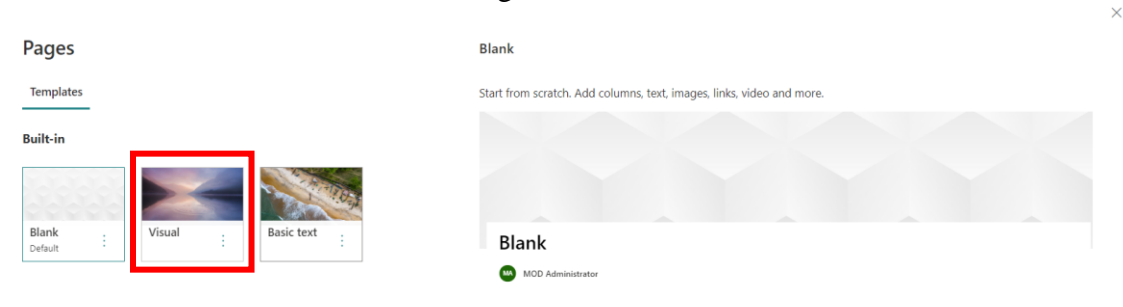

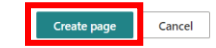

8. Kemudian berikan nama dari content, dan klik button Publish.

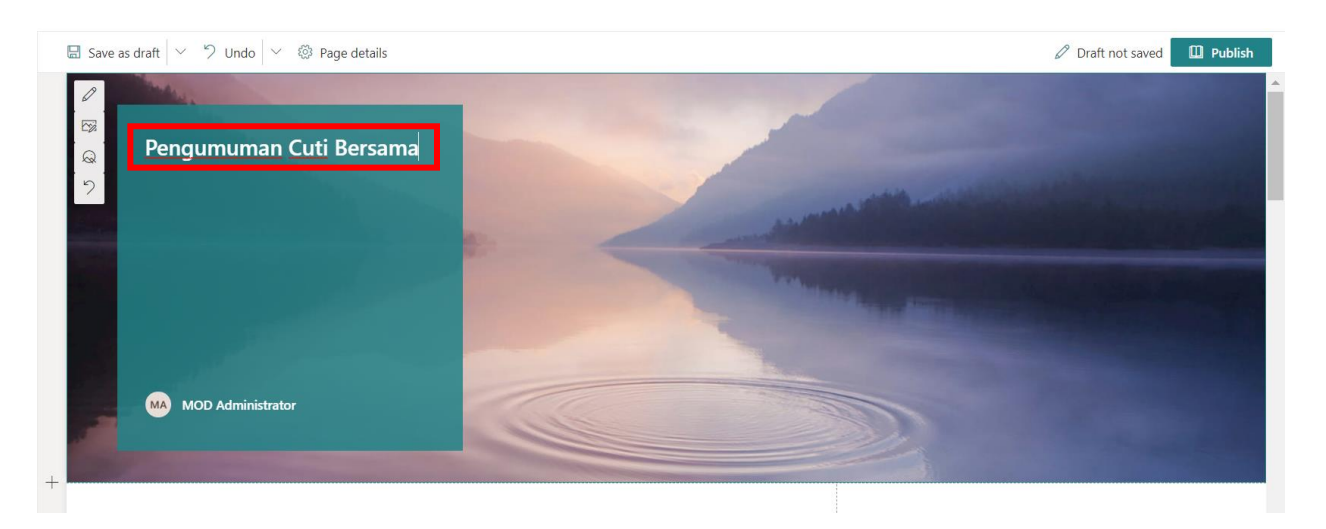

9. Setelah di Publish maka, tampilannya seperti dibawah ini

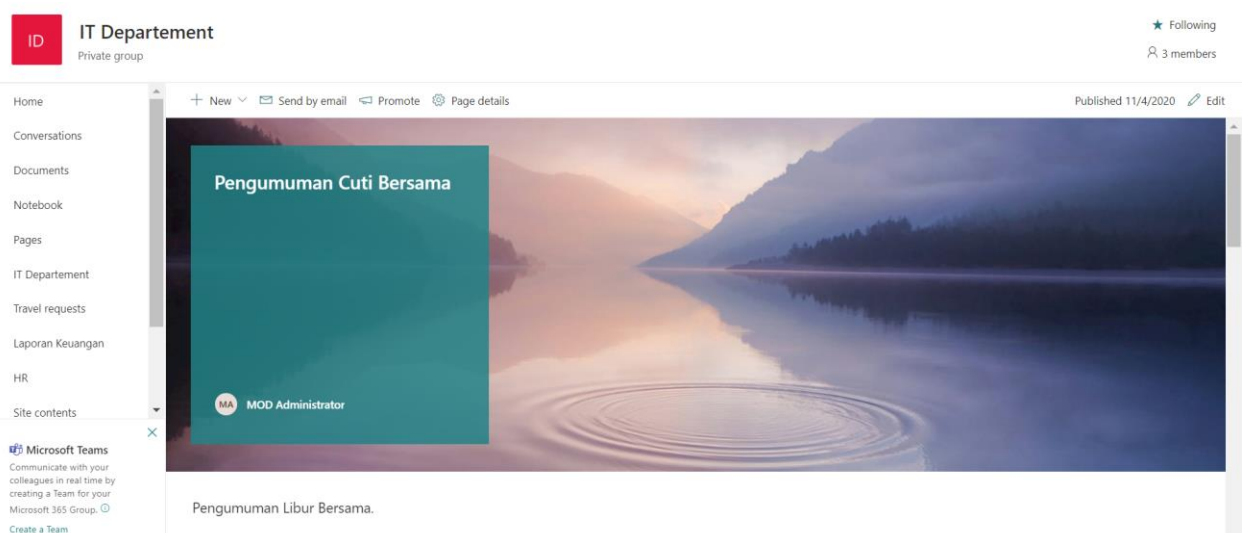

10. Setelah menambahkan content baru di site, untuk mengubah isi content bisa dilakukan dengan klik menu edit di pojok kanan atas, kemudian pilih **Web Part** yang akan diedit. Klik icon **(+)** untuk menambahkan feature. Seperti image, link, atau jika ingin mencari feature lainnya bisa klik search. Jika sudah selesai edit pastikan klik button **Republish**. Maka content yang diedit akan berubah.

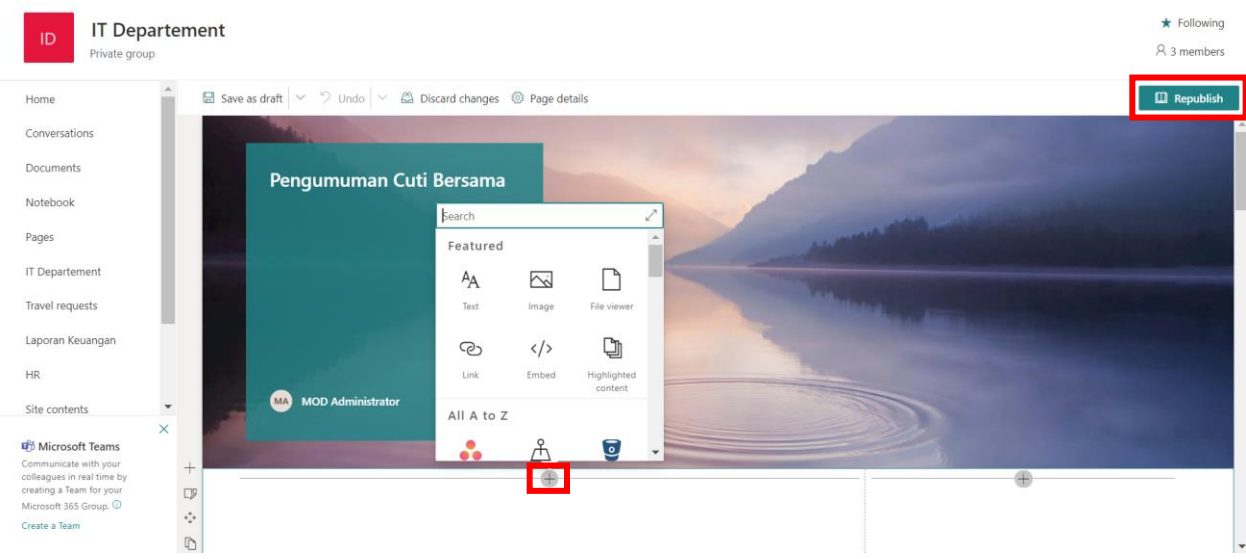

## **Document Library**

Selain bisa melakukan posting content, di SharePoint juga kita dapat melakukan share document antara satu divisi atau satu corporate. Untuk membagikan file di SharePoint dilakukan dengan cara:

1. Navigasi sebelah kiri klik Documents, kemudian jika ingin menambahkan document baru pilih New atau jika ingin upload file pilih Upload.

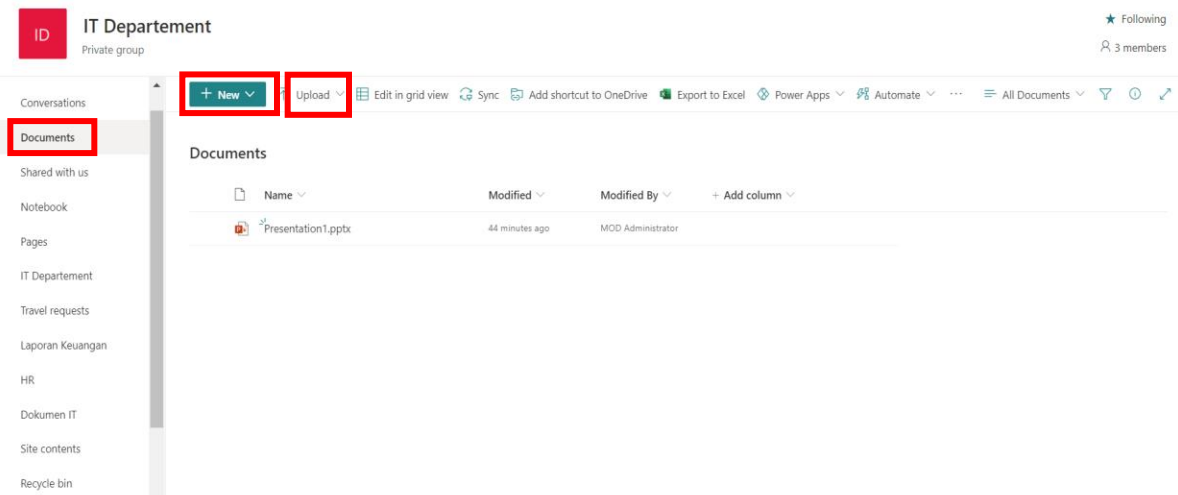

2. File yang telah diupload dan di share ke member bisa dimanage untuk permissionnya. Klik file yang akan di manage permissionnya, kemudia klik button titik tiga (more options) kemudian pilih manage access.

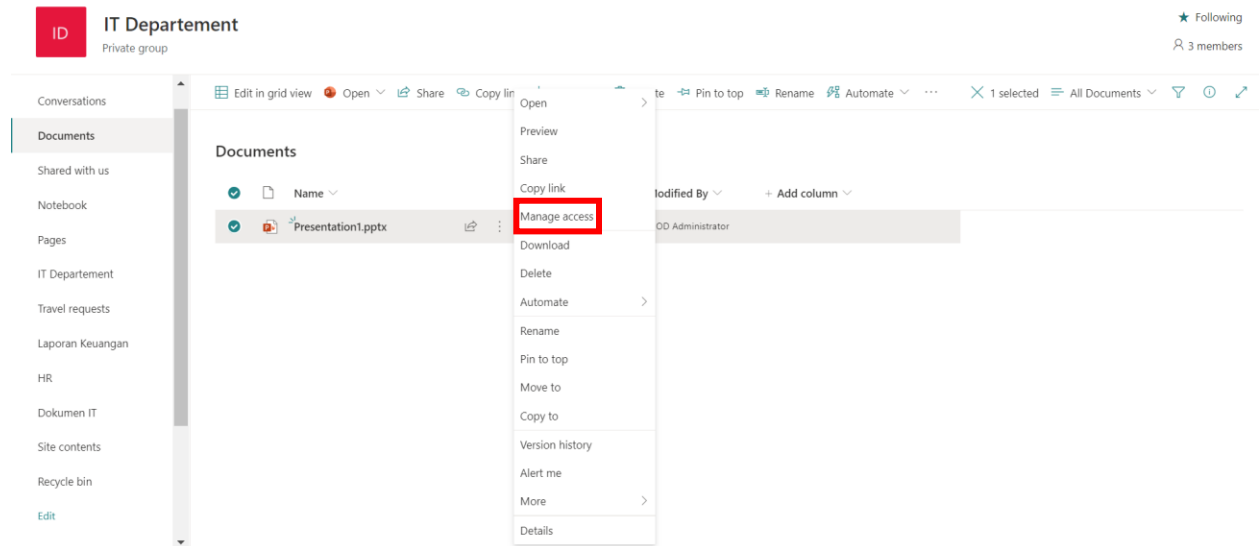

3. Kemudian akan muncul daftar member yang dibagikan file tersebut, jika ingin melakukan Stop sharing. Klik button Stop Sharing, maka member tidak bisa mengakses file tersebut.

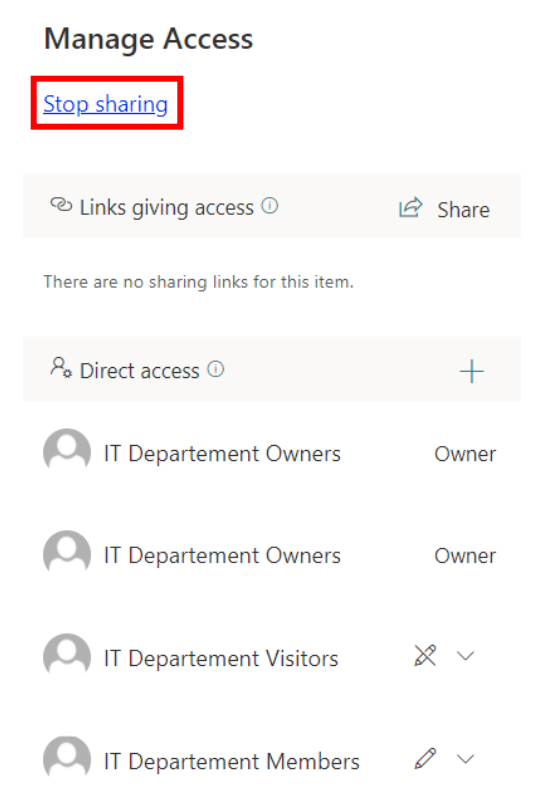

## **Create List**

1. Pada tampilan awal, klik button New. Kemudian pilih List.

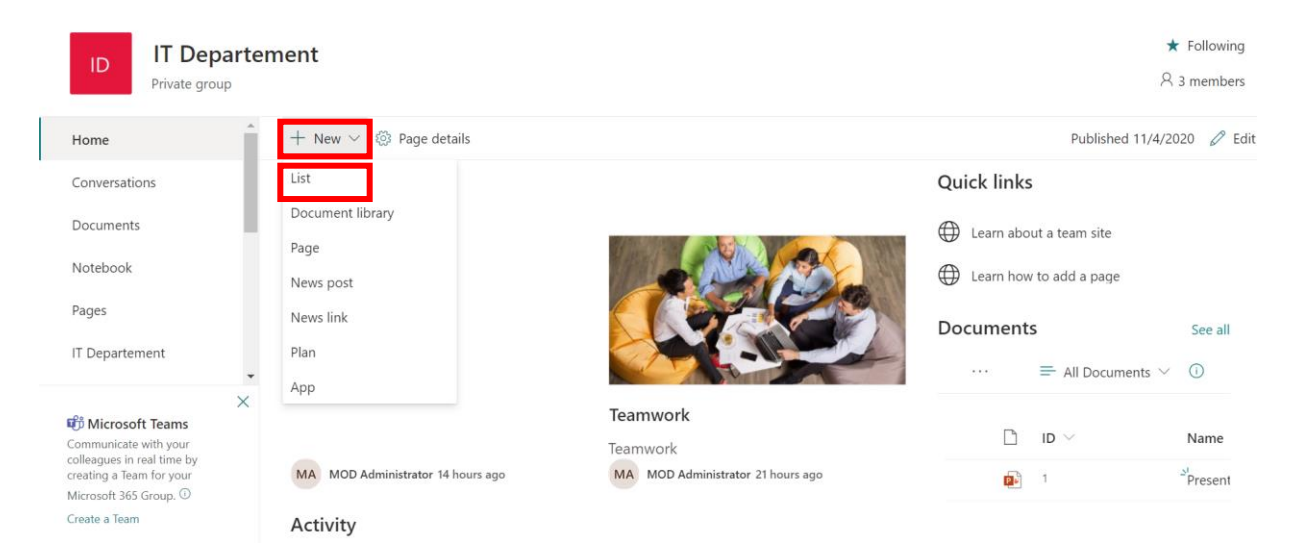

2. Akan muncul 3 pilihan, Blank list, From Exel, dan From existing list. Atau bisa gunakan templates yang sudah disediakan SharePoint. Sebagai contoh saya pilih Blank list.

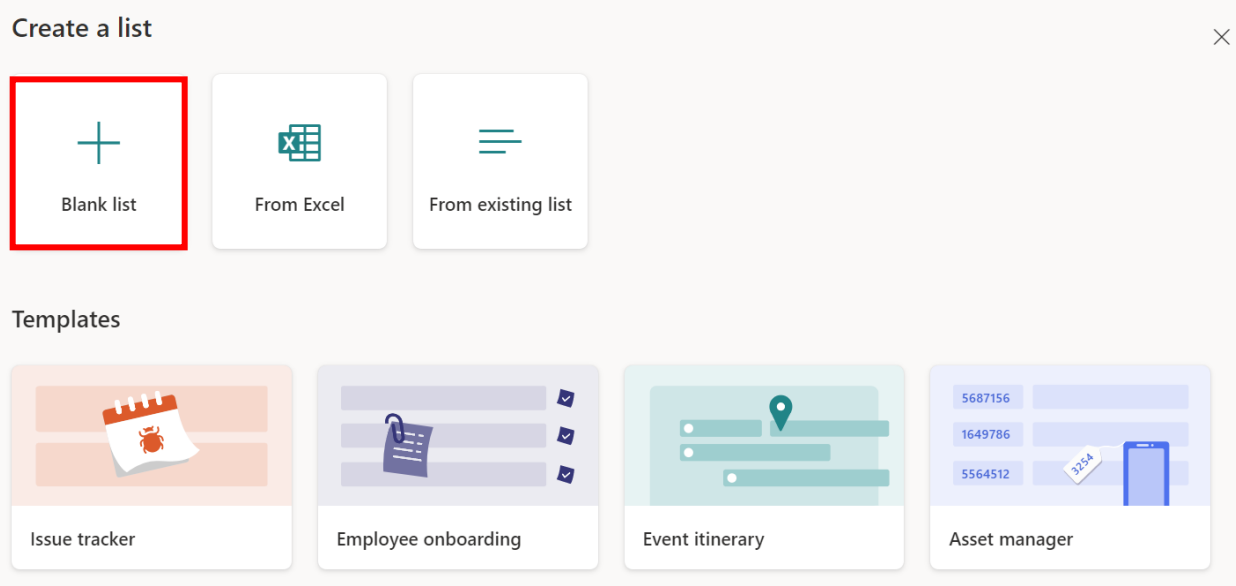

3. Kemudian ketikkan nama dari list dan klik button Create

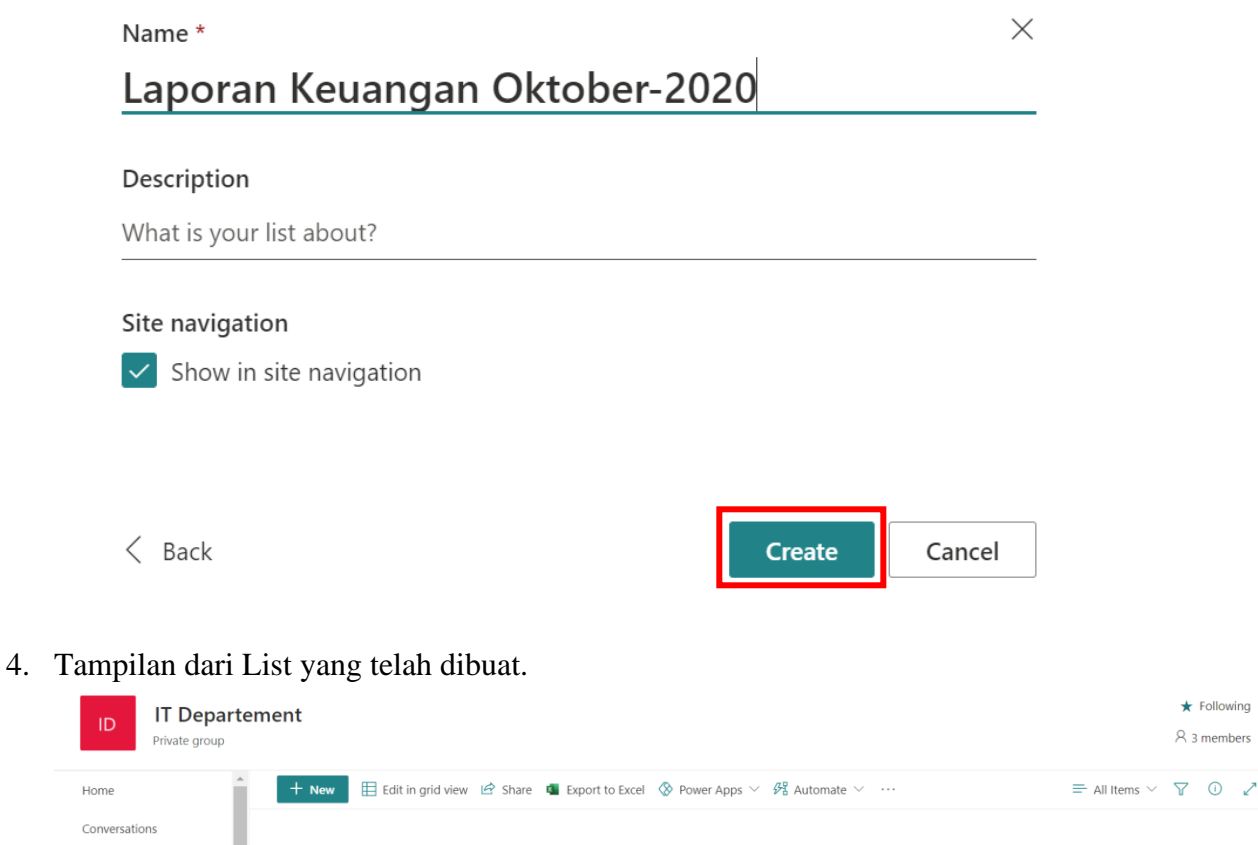

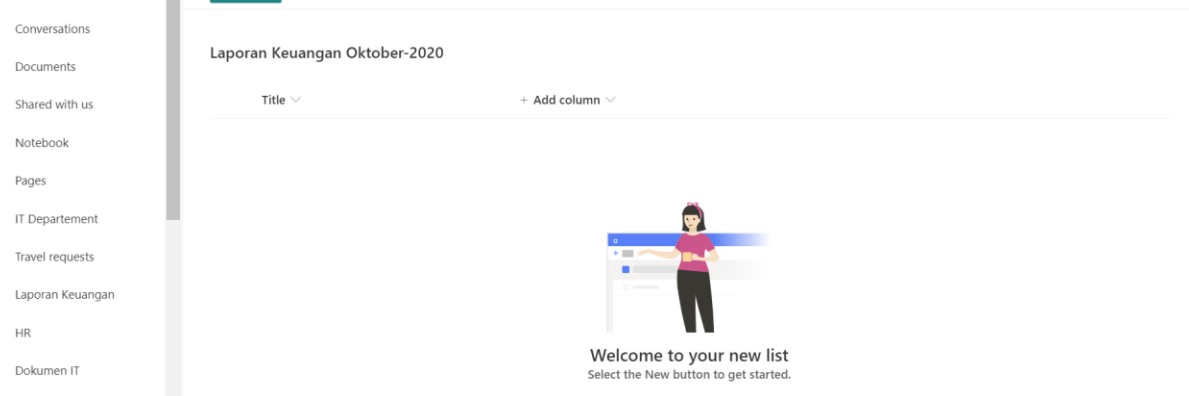

## **Menambahkan Column**

1. Setelah membuat List, kita dapat menambahkan column, caranya klik Add button maka disamping dan akan muncul beberapa type column.

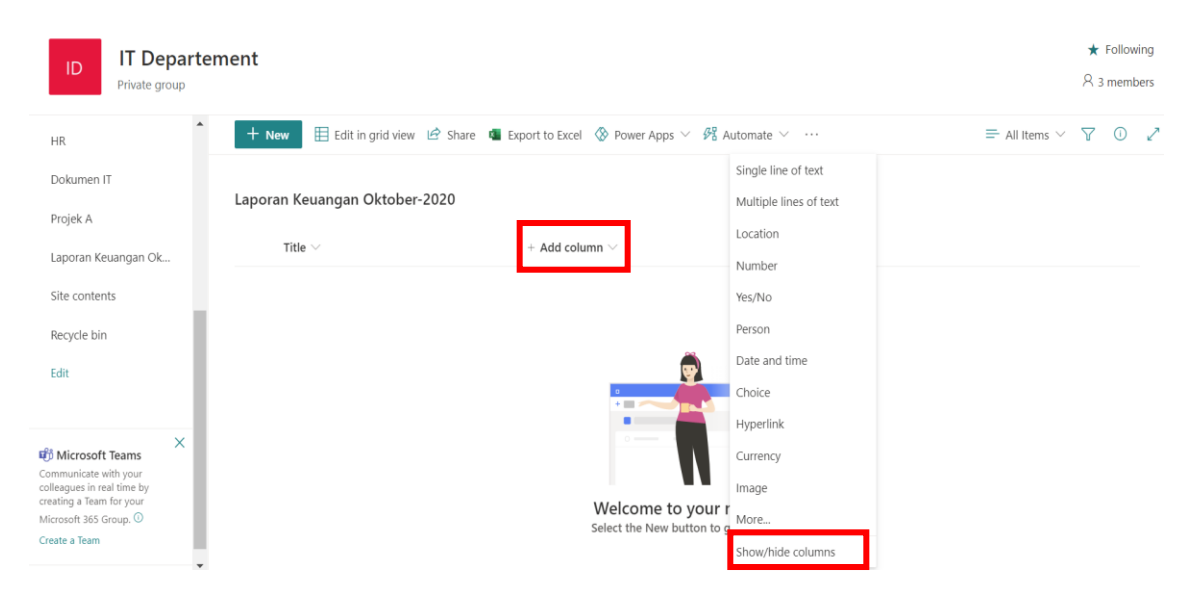

2. Kemudian checklist sebagai tanda column yang dipilih, kemudian klik Apply diatas.

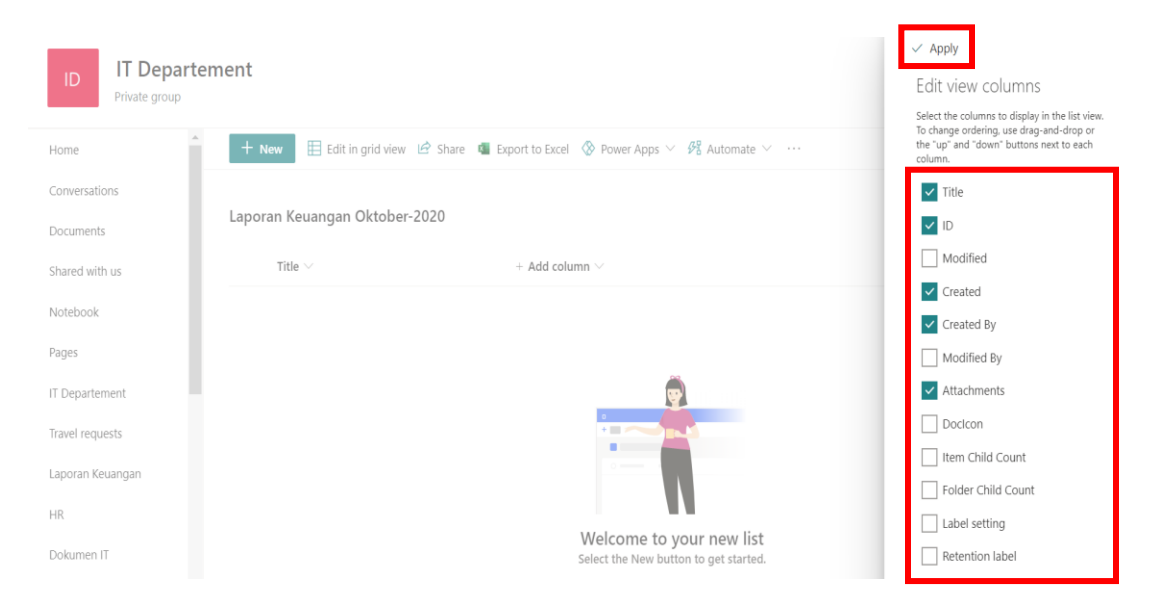

3. Berikut tampilan setelah column ditambah.

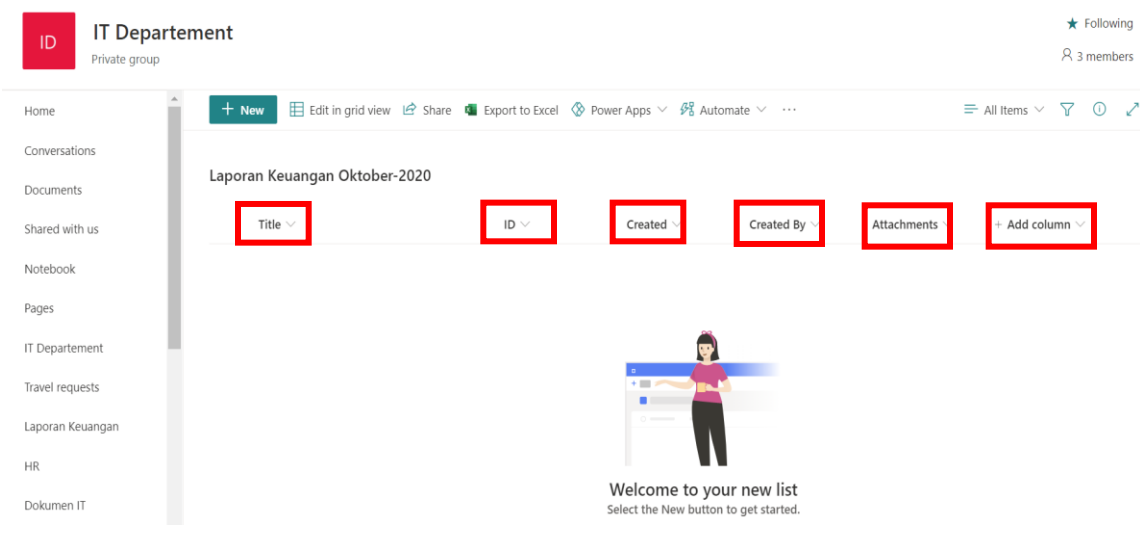

## **Add Item List**

1. Untuk menambahkan item di list, pertama klik New

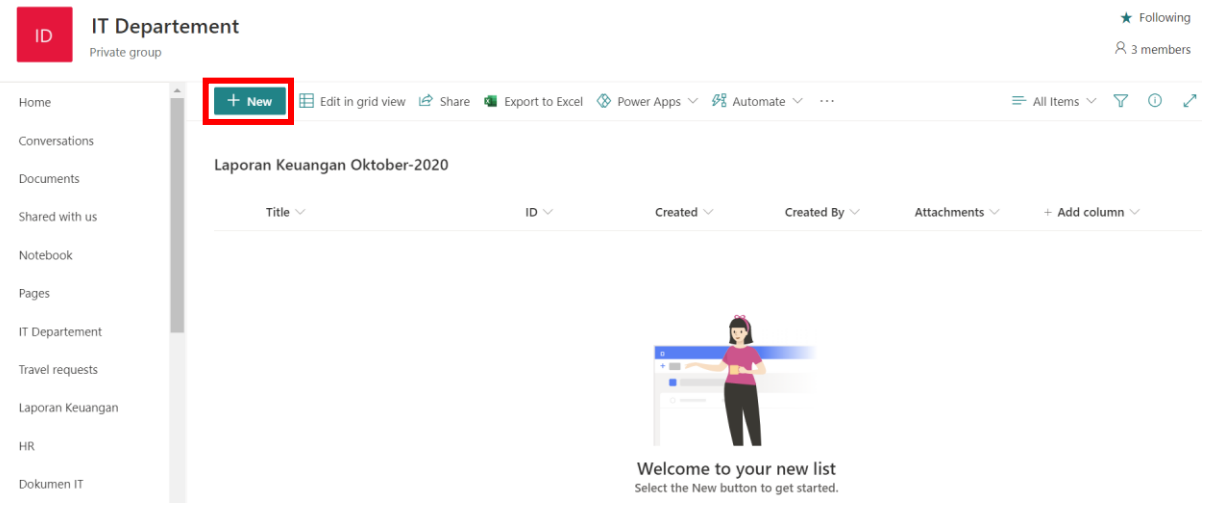

2. Kemudian ketikkan title dari list dan jika ada file yang akan di lampirkan. Setelah itu klik button save.

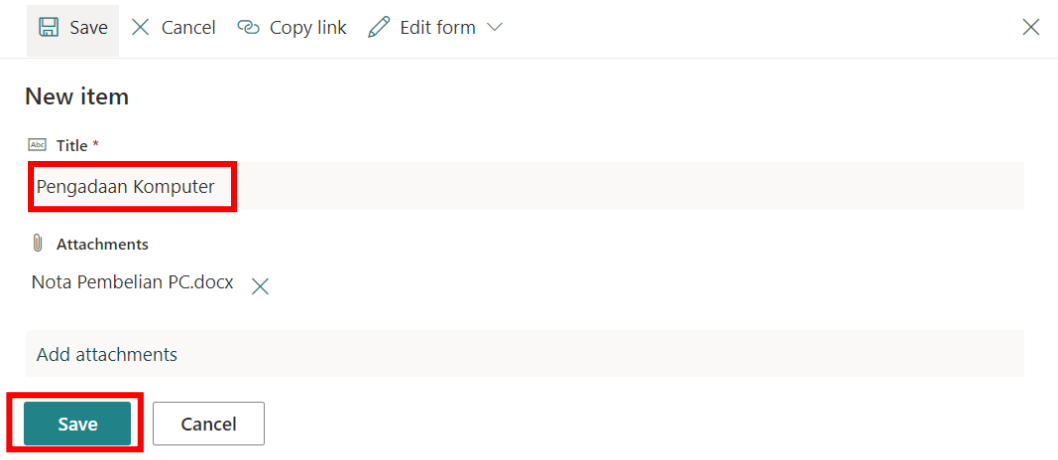

3. Berikut tampilan setelah add item di list. Akan terlihat juga kapan di create dan di create oleh siapa.

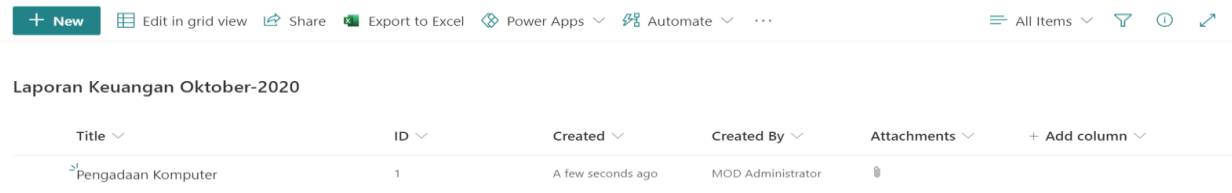

## **List Permission**

1. Untuk manage list permission, klik menu setting kemudia pilih list settings.

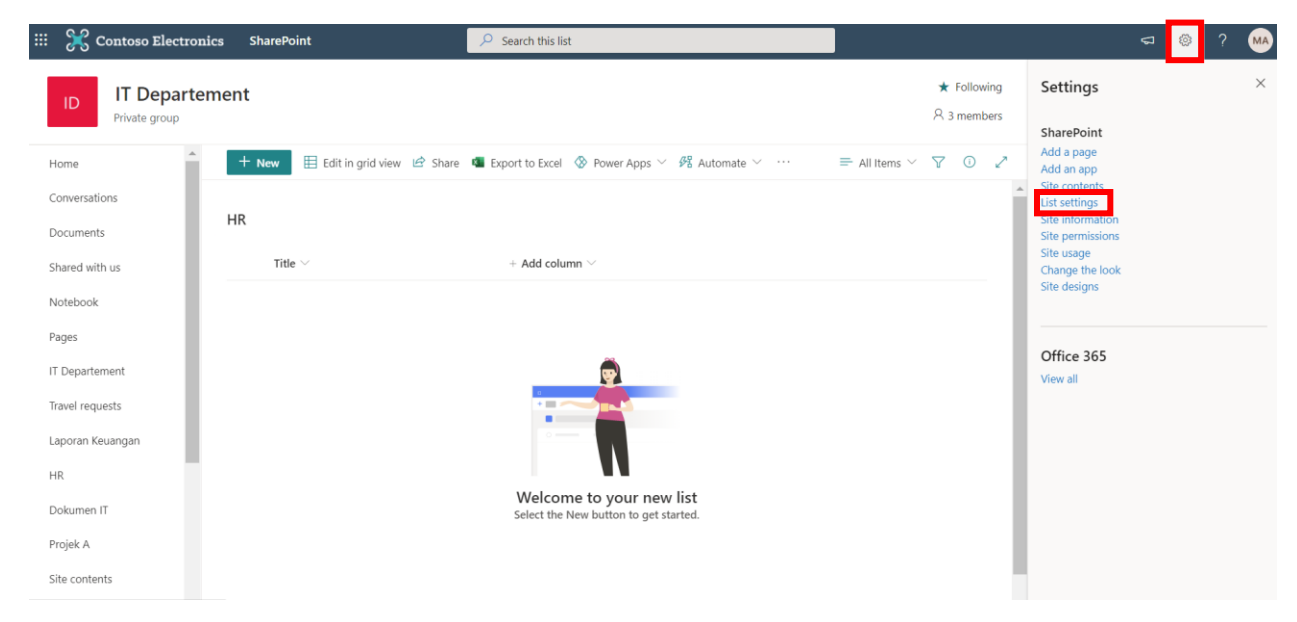

#### 2. Kemudian, pilih permission for this list

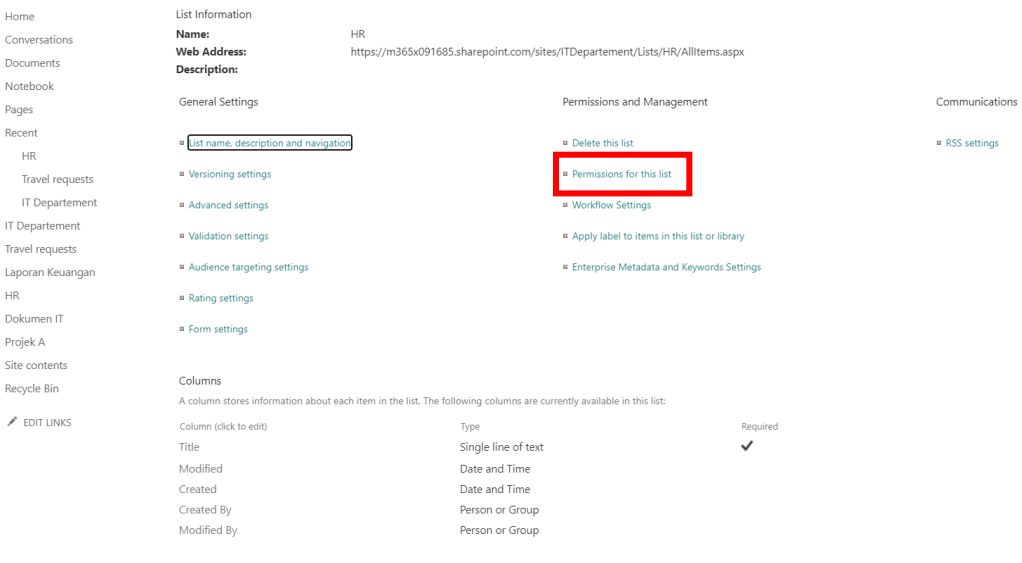

3. Kemudian klik Stop Grant Permission

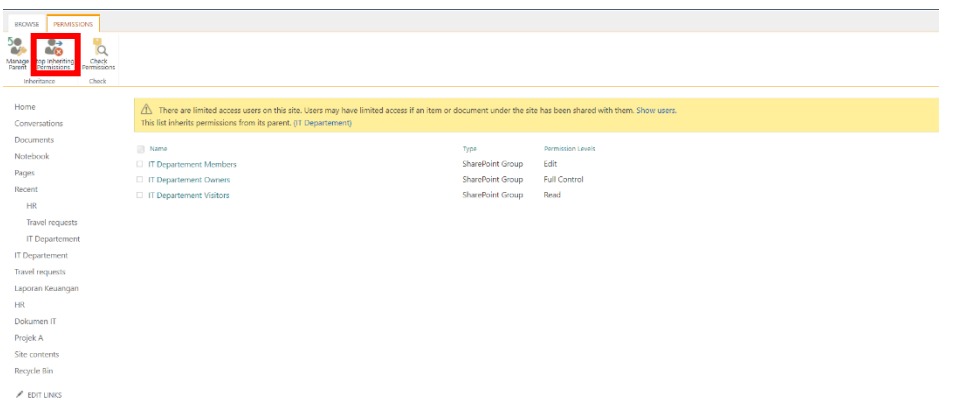

4. Pilih user yang akan di manage, kemudian klik Edit User Permission

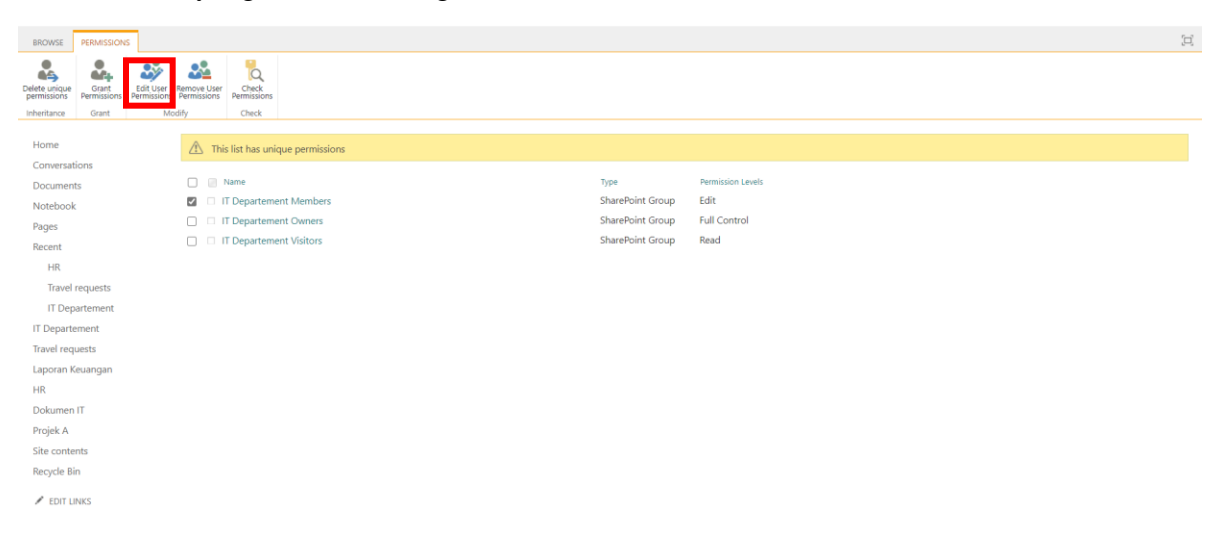

5. Kemudian manage permission dari user. Jika sudah selesai klik button Ok.

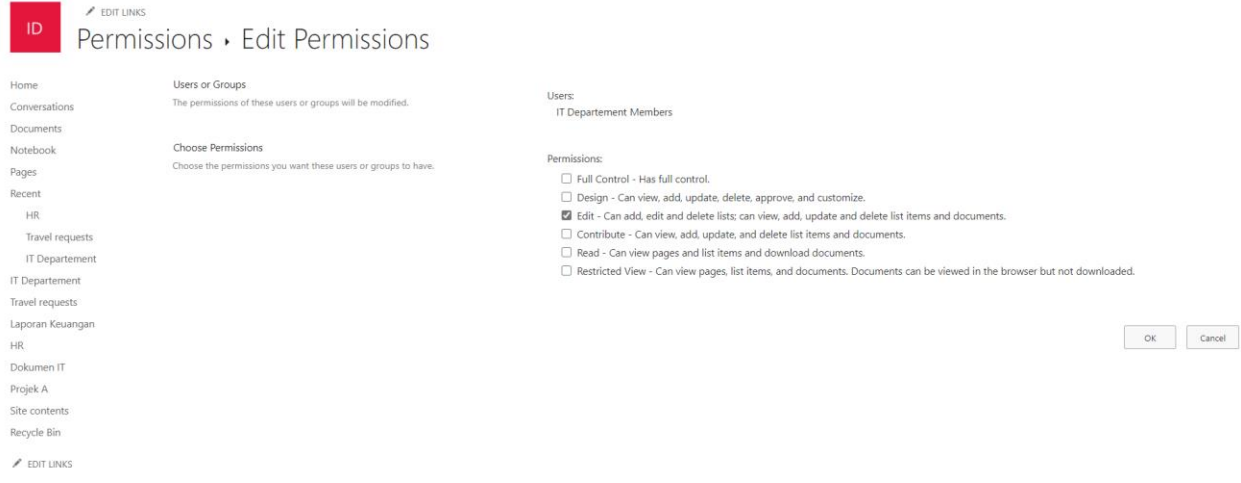

## **Site Contents**

Di navigasi sebelah kiri pilih Site Contents, maka kita dapat melihat semua contents yang kita posting di SharePoint

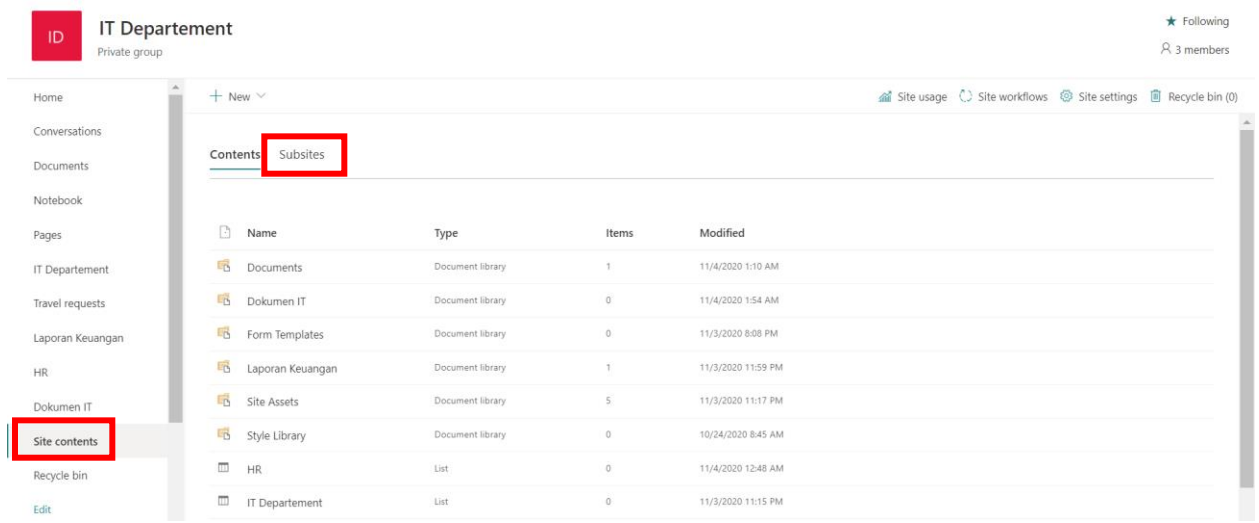

Selain itu didalam Site contents, kita juga bisa menambahkan Subsites.

### **Recycle bin**

Di SharePoint kita dapat menemukan Recycle bin, dan jika tidak sengaja menghapus file yang ada di recycle bin maka ada yang yang dinamakana second-stage recycle bin.

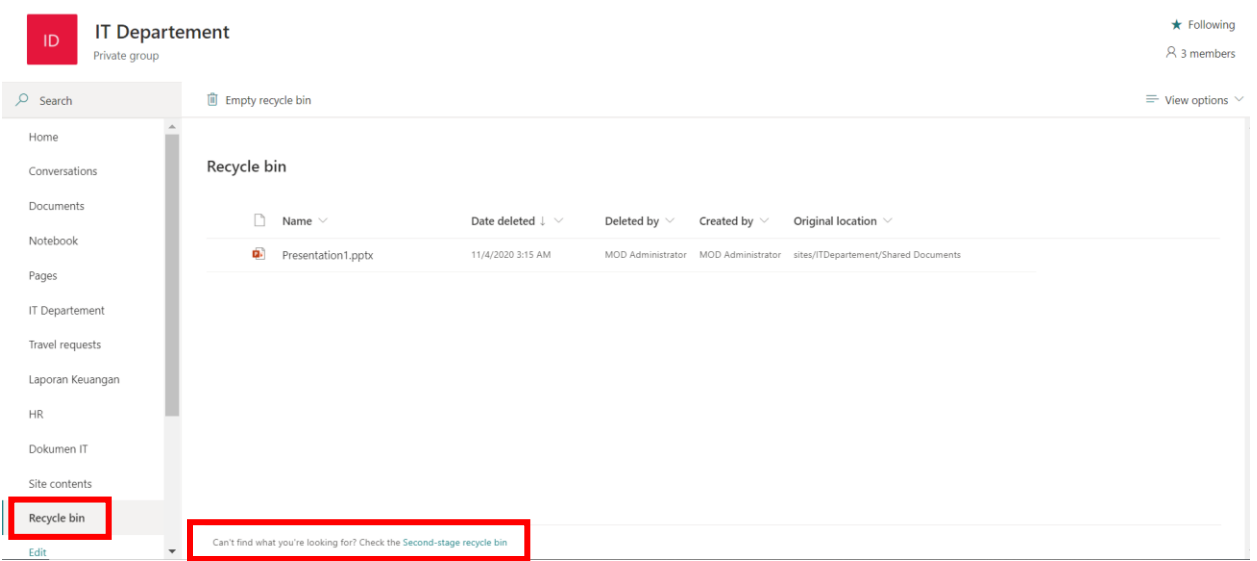

## **Site Permission**

Untuk mengatur klik di site permissions, kemudian klik button **Invite people** untuk menambahkan owner atau member.

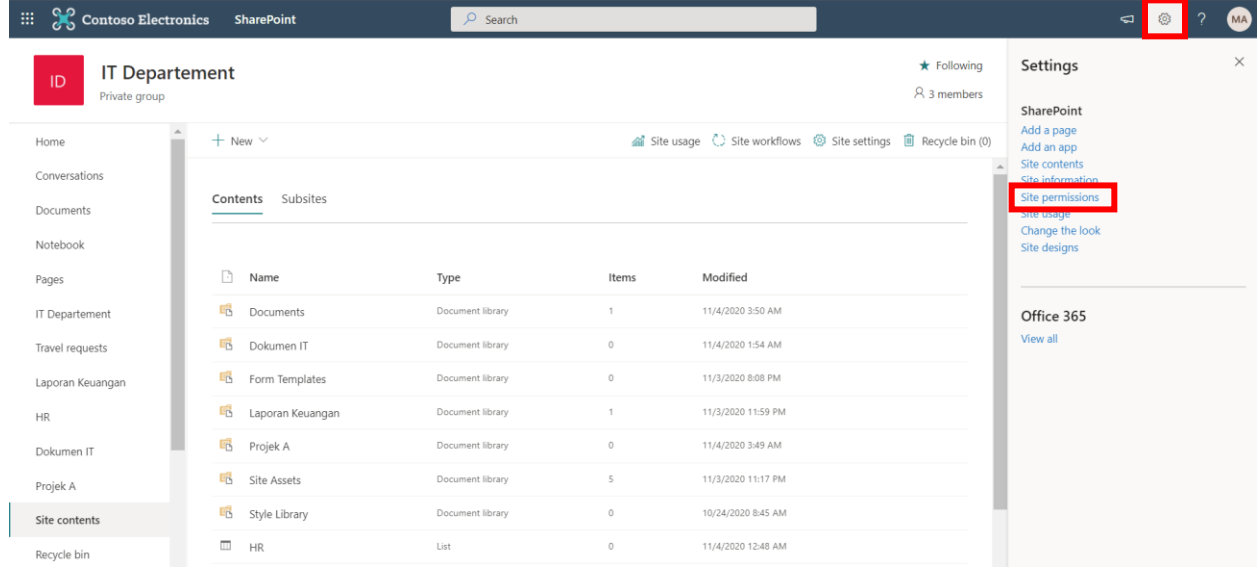

**Permissions** 

 $\times$ 

Manage site permissions or invite others to collaborate

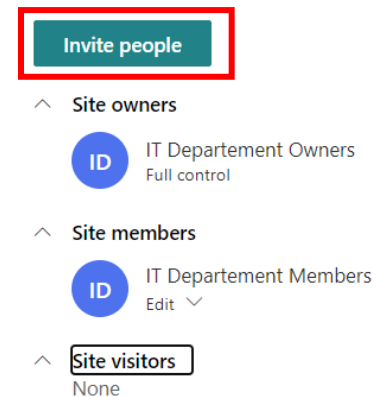

#### **Site Sharing**

Change how members can share

There are additional groups or people with permissions on this site. To see them, please visit Advanced permissions settings.

# **Create a Communication Site**

1. Pada tampilan awal Sharepoint pilih Create News Post, kemudian pilih site yang akan di post (disebelah kanan)

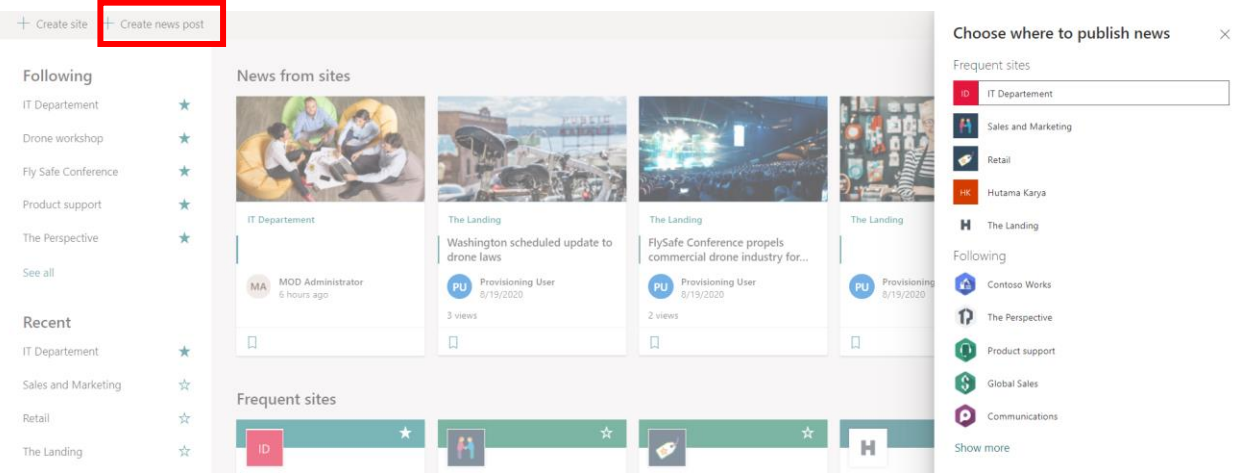

2. Ketikkan nama Page yang akan di post, kemudian klik button Post news

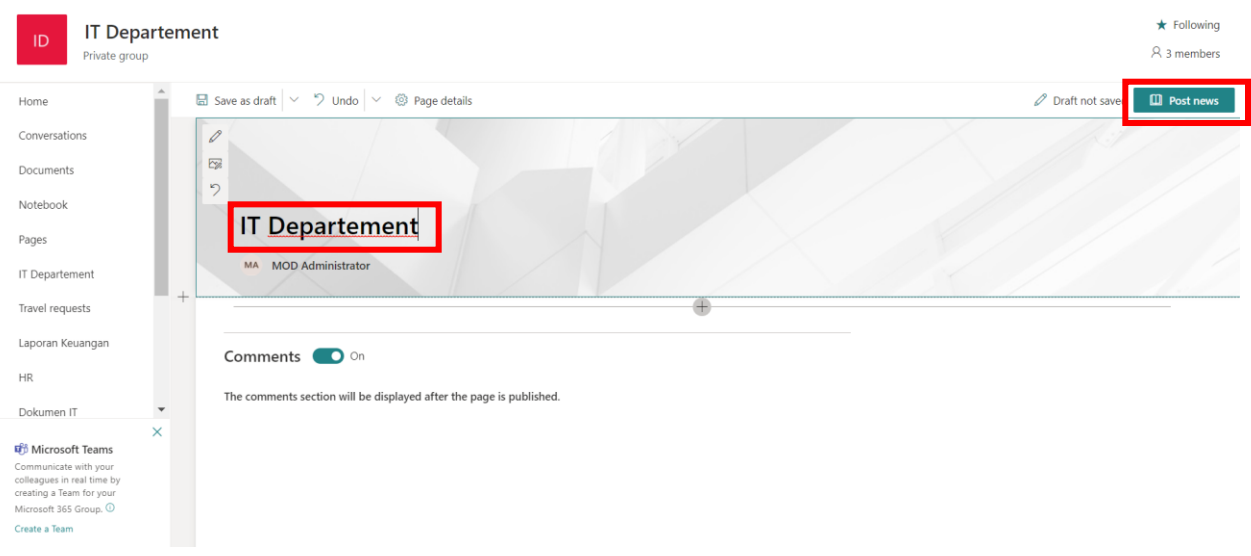